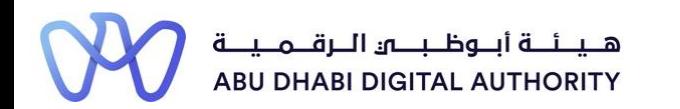

2 0 2 2

## **Service Guide for TAMM portal**

**Additional Project Scope Activities**

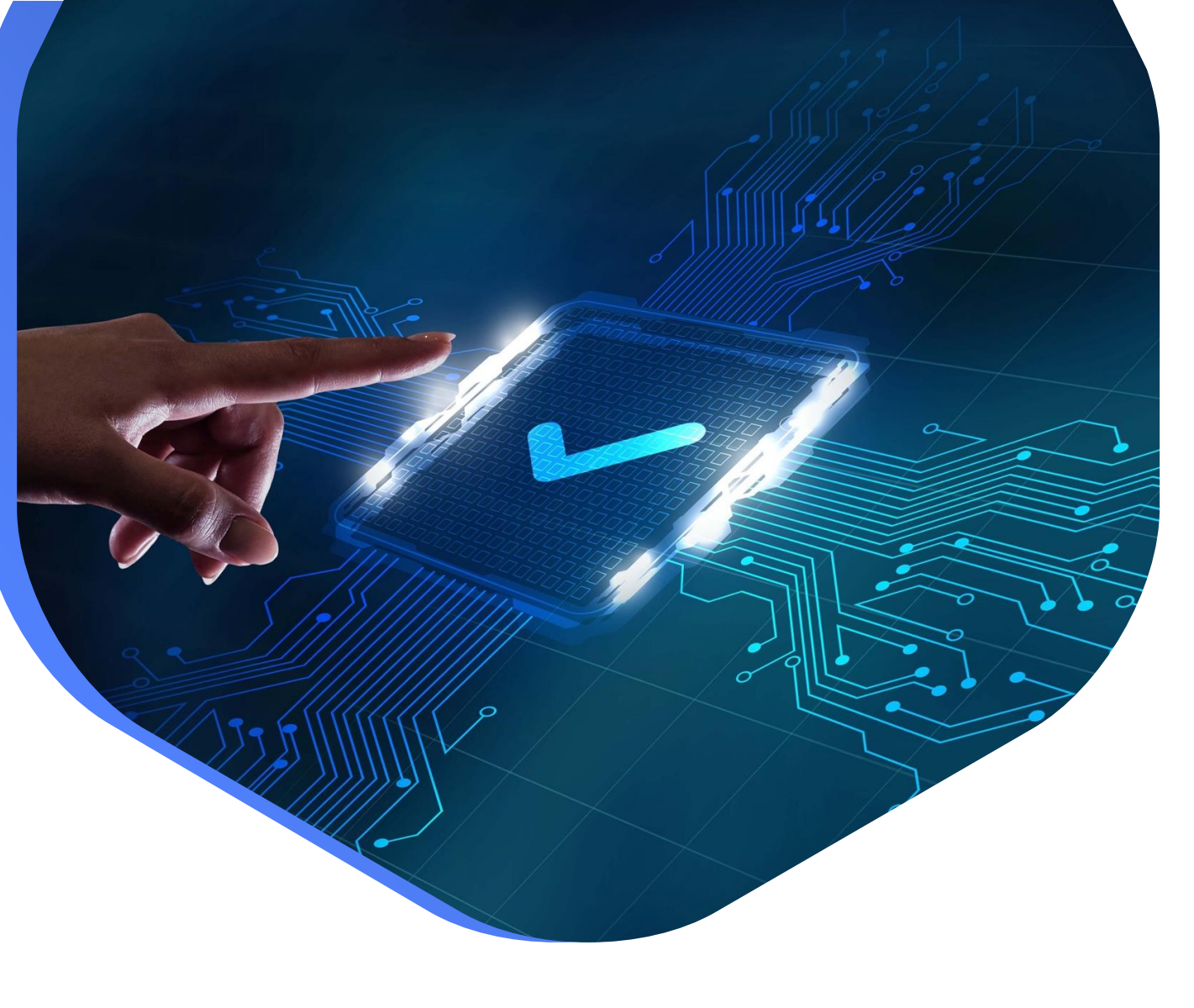

**DEPARTMENT OF MUNICIPALITIES AND TRANSPORT Oct 2022**

**This service aims to add or modify previous experience data from projects that the Classification Department employee previously approved.**

**This is done by going directly to the search screen in the TAMM platform and searching for the service under the name "Additional Project Scope Activities"**

**Service Link: [Additional Project Scope Activities](https://www.tamm.abudhabi/en/aspects-of-life/HousingProperty/Constructions/ConstructionLicencingandPermits/Additional-Project-Scope-Activities)**

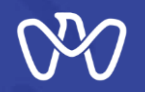

**Table of Content**

**Process Steps**

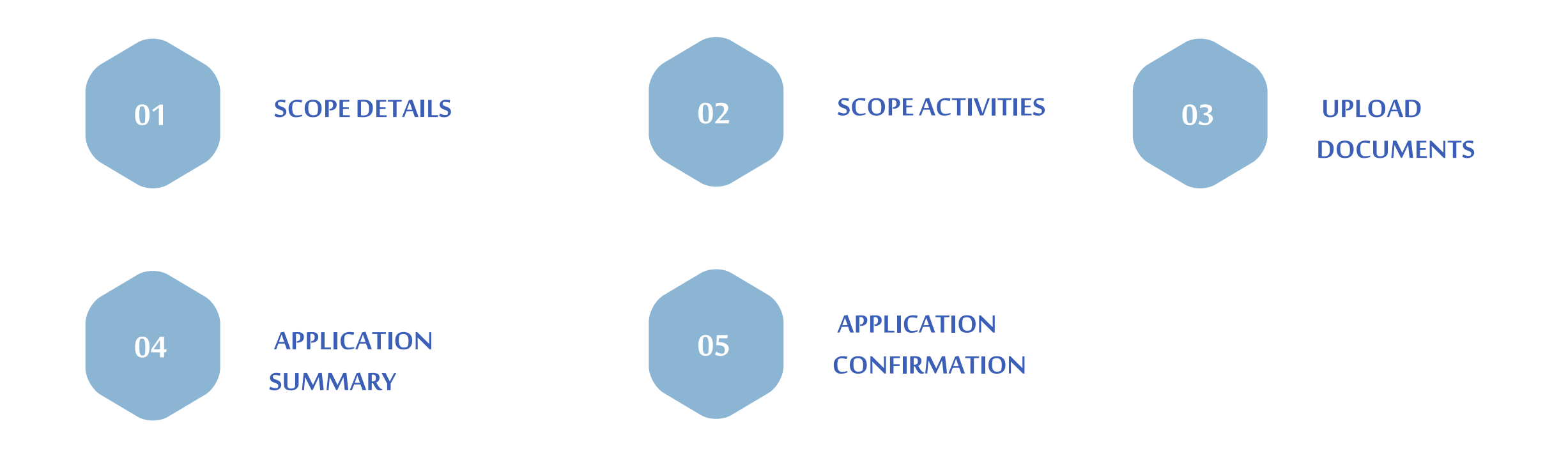

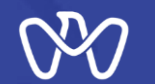

**To add new project scope activities on the project, first select the desired project through the Projects List in the portfolio and then press the "Submit" button**

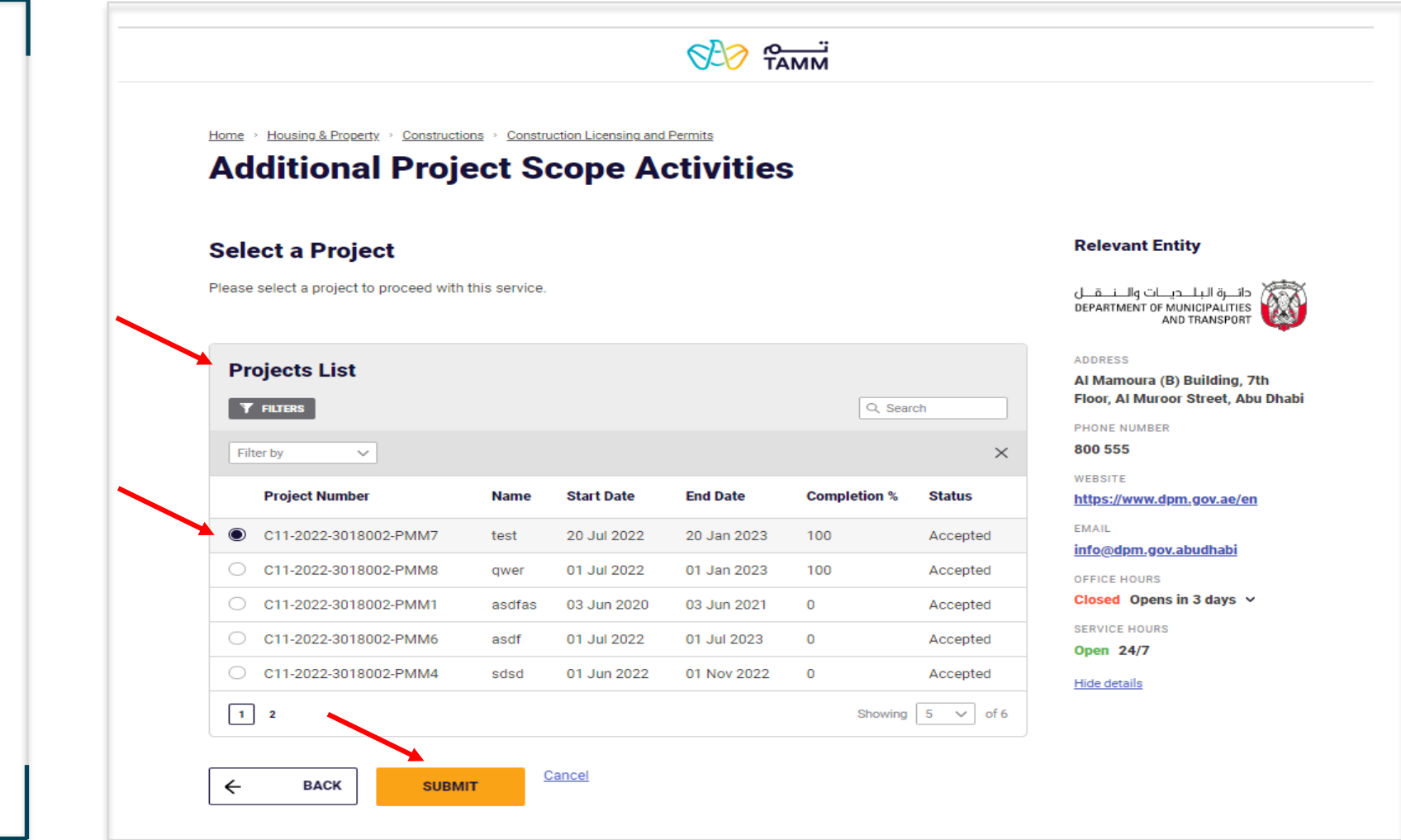

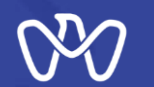

**1- To add new project scope activities on the project, press the "New Application" button.**

**2- If you want to enter and follow up on the status of the request for the modifications that were previously entered, select your draft and press the "Action" button to view the details.**

## **Additional Project Scope Activities**

#### **Welcome Back**

Here, you can track your applications, check the status of your requests, or just skip and start a new application.

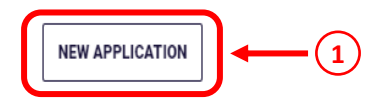

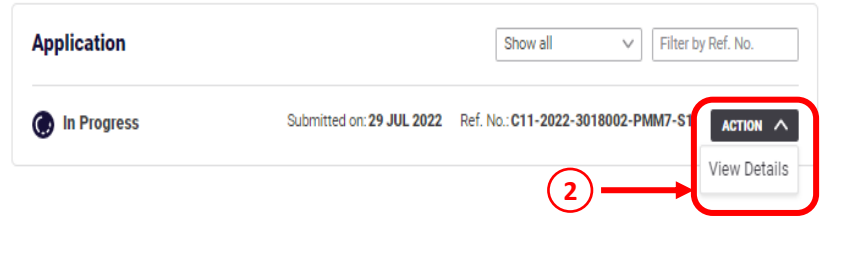

#### **Relevant Entity**

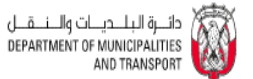

#### ADDRESS

Al Mamoura (B) Building, 7th Floor, Al Muroor Street, Abu Dhabi

PHONE NUMBER

800 555

WEBSITE

https://www.dpm.gov.ae/en

**EMAIL** 

info@dpm.gov.abudhabi

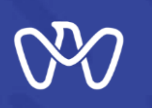

**Scope Details**

## **Scope Details screen**

**The project information including the total project value and the value of completed Works are viewed .**

**The approved amendment number and the modification description to be entered in the additional scope description .**

## **Additional Project Scope Activities**

#### **Scope Details**

Provide a detailed description of the additional activities that you would like to add to the project scope

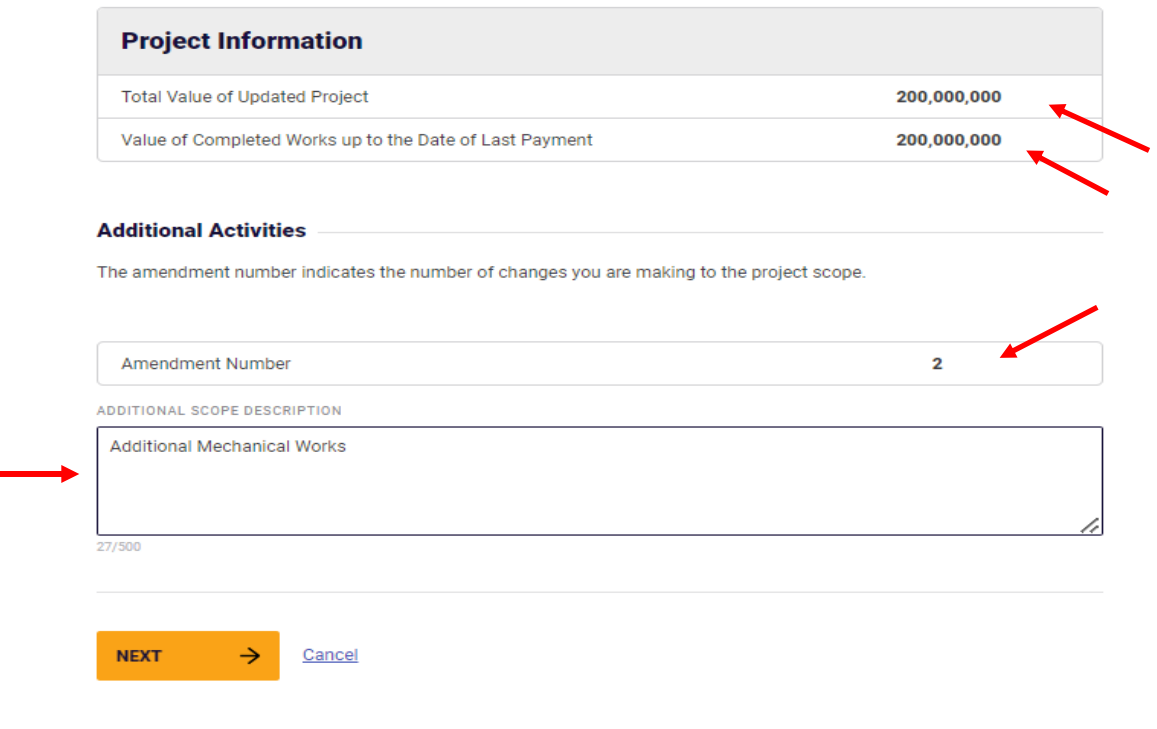

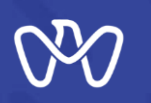

**Scope Activities screen Engineering Consulting Office**

**1- Click on the "Add Activity" button to add an activity and then click Next.**

**2- Choose from the list of activities registered in the Firm's record which need to be available depending on the project field (building, infrastructure).**

**3-Enter consultant's fees for each activity.**

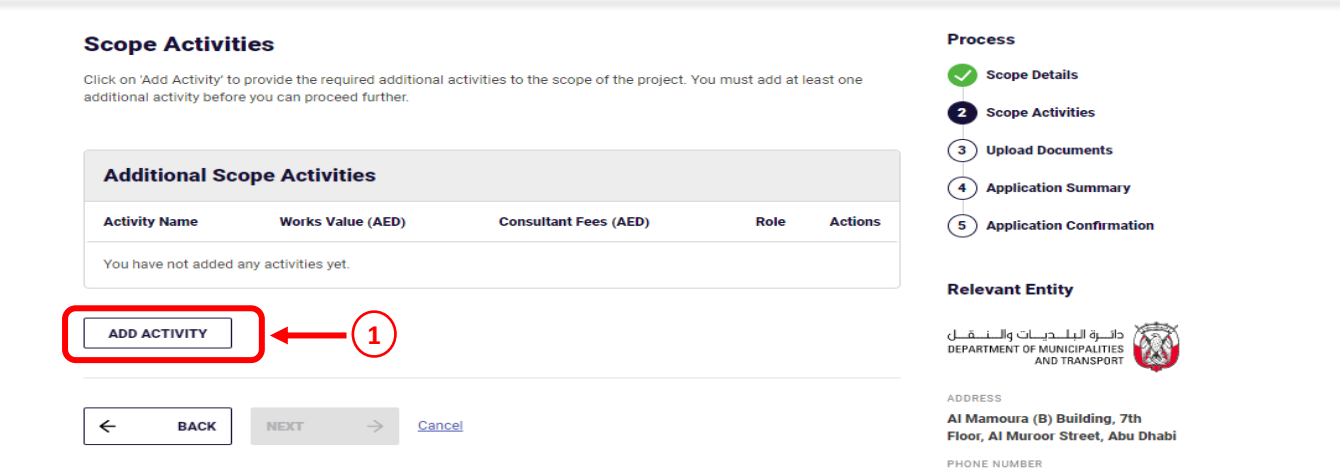

#### **Scope Activities**

Click on 'Add Activity' to provide the required additional activities to the scope of the project. You must add at least one additional activity before you can proceed further

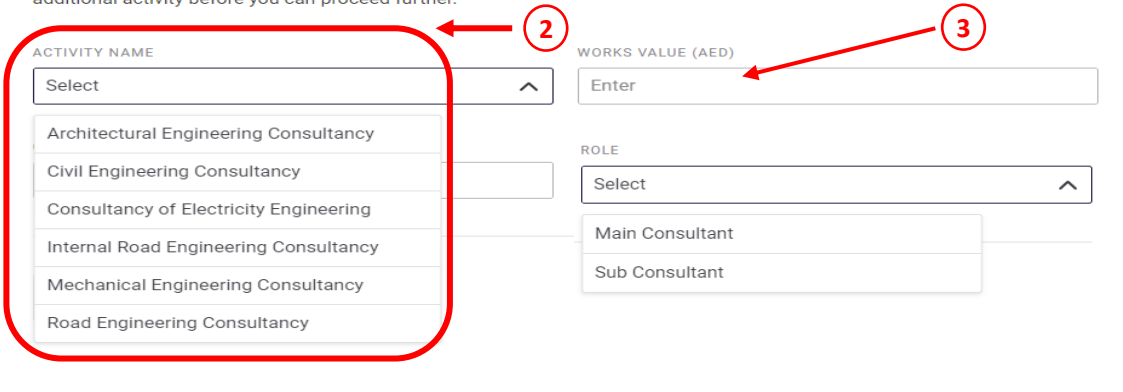

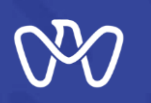

**Scope Activities screen Engineering Consulting Office**

**Upon completion of adding the desired additional activity, you can choose to proceed to the next screen or continue to add anther activity if needed by clicking again on the "Add Activity" button to add an activity and then click Next.**

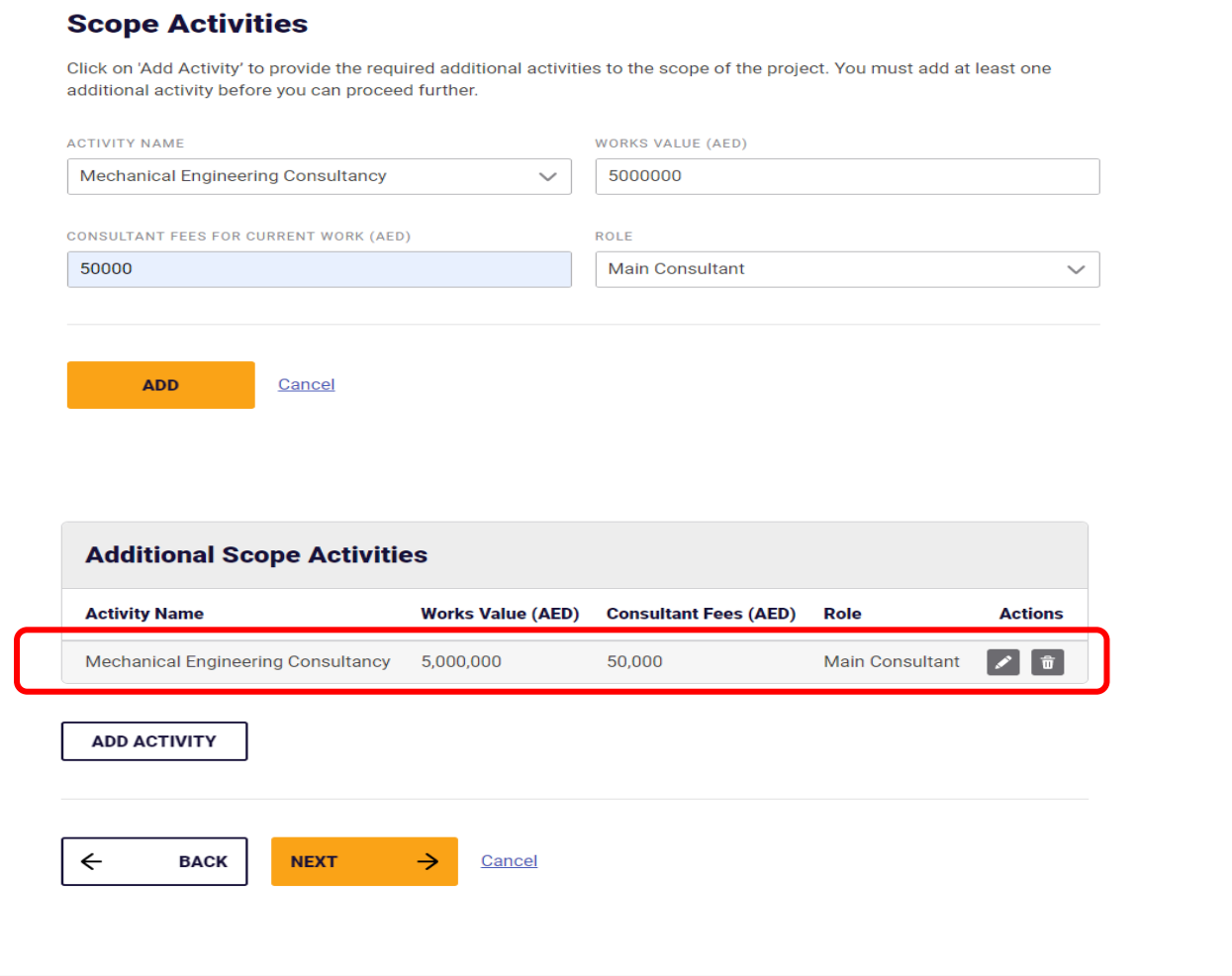

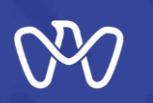

**Scope Activities screen Contracting Company**

- **1- Click on the "Add Activity" button to add an activity and then click Next.**
- **2- Choose from the list of activities registered in the Firm's record which need to be available depending on the project field (building, infrastructure).**
- **3-Enter Contractor's fees for each activity.**

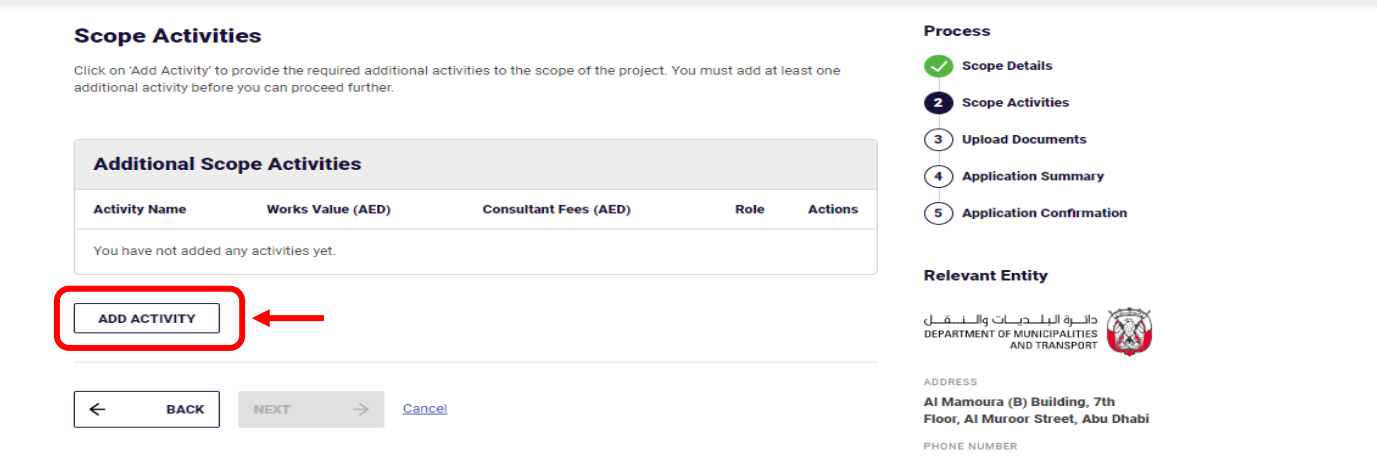

#### **Scope Activities**

Click on 'Add Activity' to provide the required additional activities to the scope of the project. You must add at least one additional activity before you can proceed further.

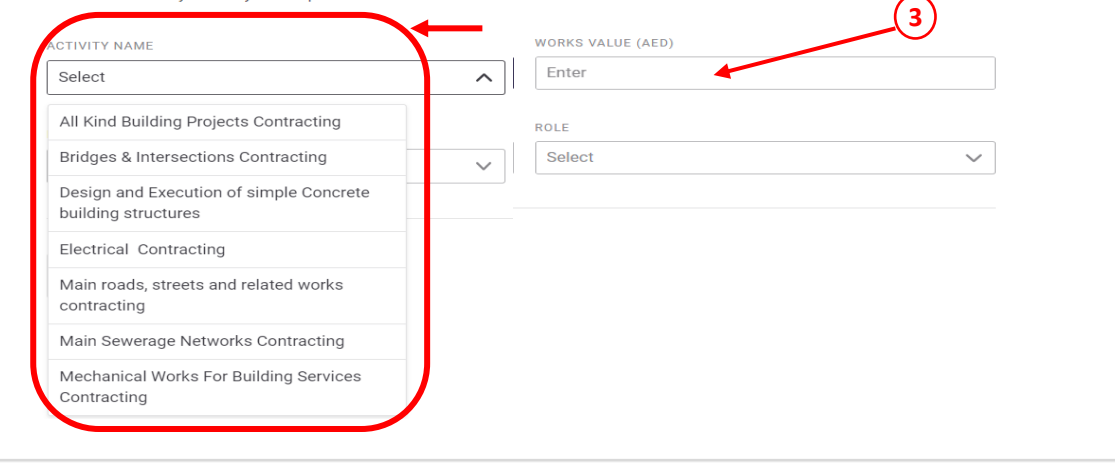

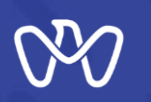

**Scope Activities screen Contracting Company**

**Upon completion of adding the desired additional activity, you can choose to proceed to the next screen or continue to add anther activity if needed by clicking again on the "Add Activity" button to add an activity and then click Next.**

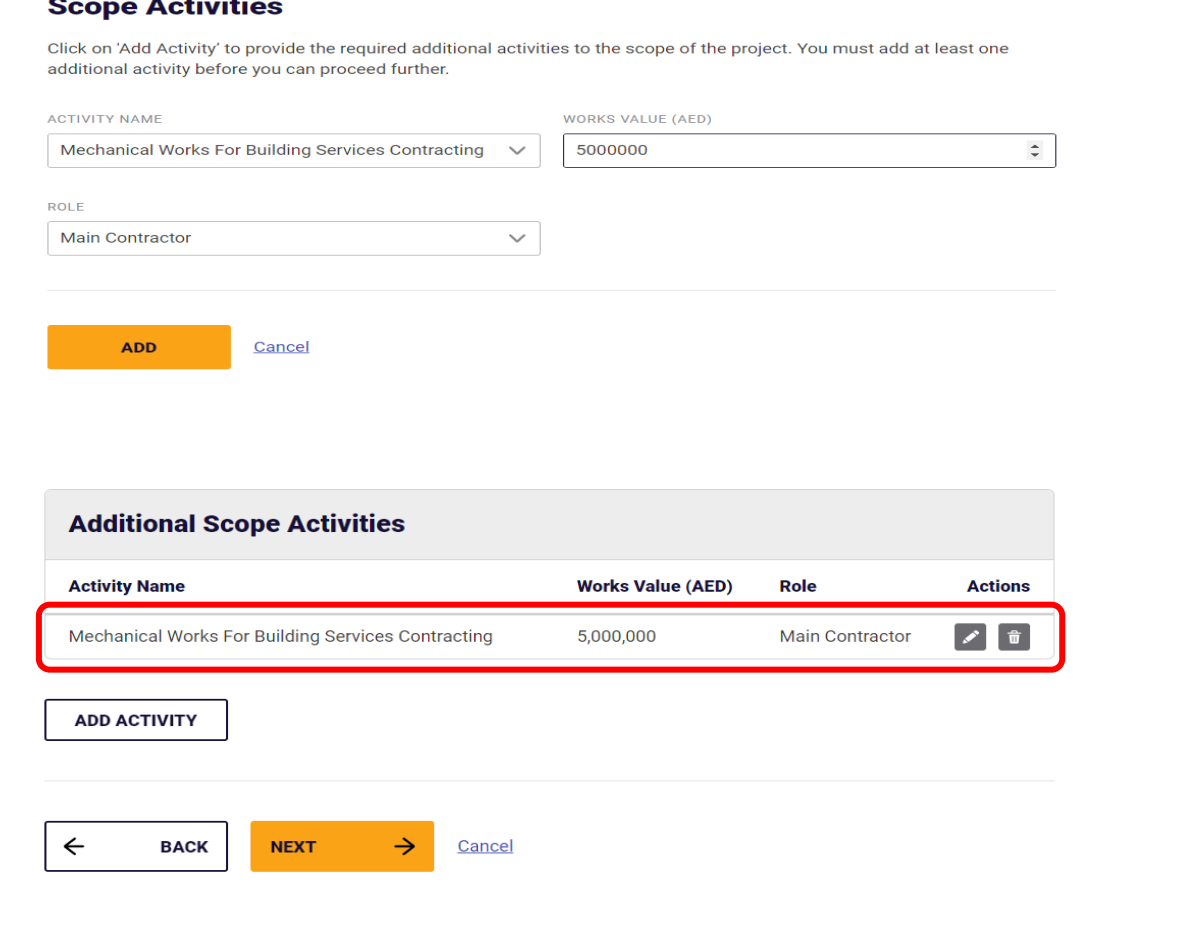

 $\sim$ 

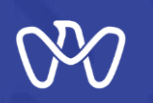

**Upload Documents**

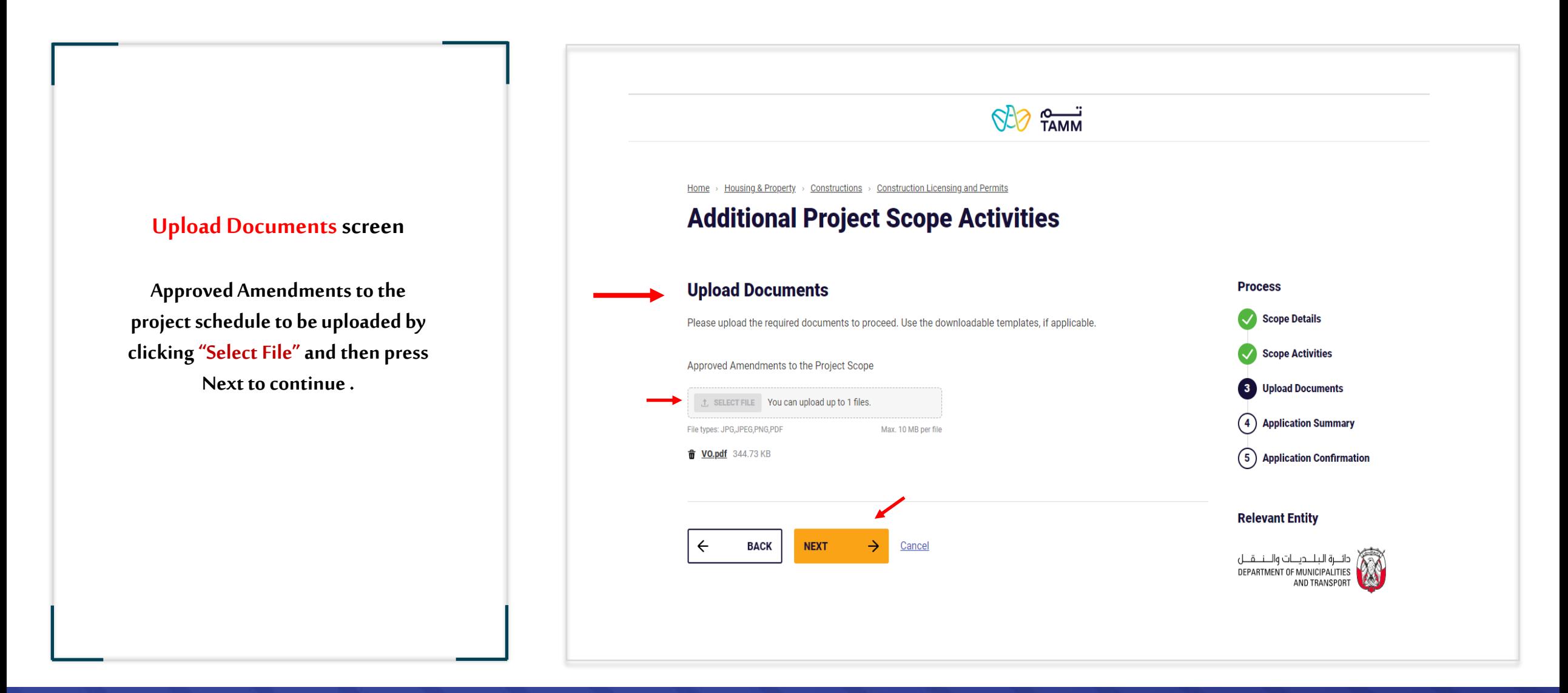

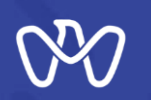

**Application Summary**

#### $622$   $9-7$ Home > Housing & Property > Constructions > Construction Licensing and Permits **Additional Project Scope Activities Application Summary screen Process Application Summary** Please review all the details mentioned below, agree to the undertaking and submit the application. Scope Details Scope Activities **All the entered data to be reviewed for Scope Details** Upload Docume **verification before sending the application. Application Summary** 200,000,000 **Total Value of Updated Project** Value of Completed Works up to the Date of Last Payment 200,000,000 (5) Application Confirmation **The instructions attached to the application Relevant Entity must be read, as well as acknowledgment of Additional Activities** Amendment Number  $\overline{2}$ **the validity of the entered data via clicking Activities Description Additional Mechanical Works** Annoces **on the box indicated at the bottom of the**  Al Mamoura (B) Building, 7th Floor, Al Muroor Street, Abu Dhabi PHONE NUMBER **Scope Activities page so that the applicant can complete the**  800 555 WEBSITE **Activity Name Works Value (AED) Consultant Fees (AED)** Role https://www.dpm.gov.ae/er **application by pressing the send button.** Mechanical Engineering Consultancy Main Consultant 5,000,000 50,000 **EMAIL** info@dpm.gov.abudhabi OFFICE HOURS Closed Opens in 3 days \ **Documents List SERVICE HOURS All transaction details can be viewed on the Open 24/7** Approved Amendments to the Project Scope **Hide details next screen.** I certify that I have read and understand the instructions that accompany this application and that the statements made as part of this application are true, complete, and correct and that no material information has been omitted. By checking the box below. I understand and agree that I am electronically signing and filing this application **BACK SUBMIT**  $\leftarrow$ Cancel

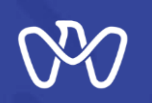

### **Application Confirmation screen**

**Upon confirmation of the successful completion of the electronic application, the transaction number appear, and a text message is sent stating that the transaction has been submitted, including the transaction number as shown and pending approval.**

**After that, you can complete the work by going to the main control panel by pressing the "Visit Dashboard" button. The applicant can also view the summary or track the status of the application.**

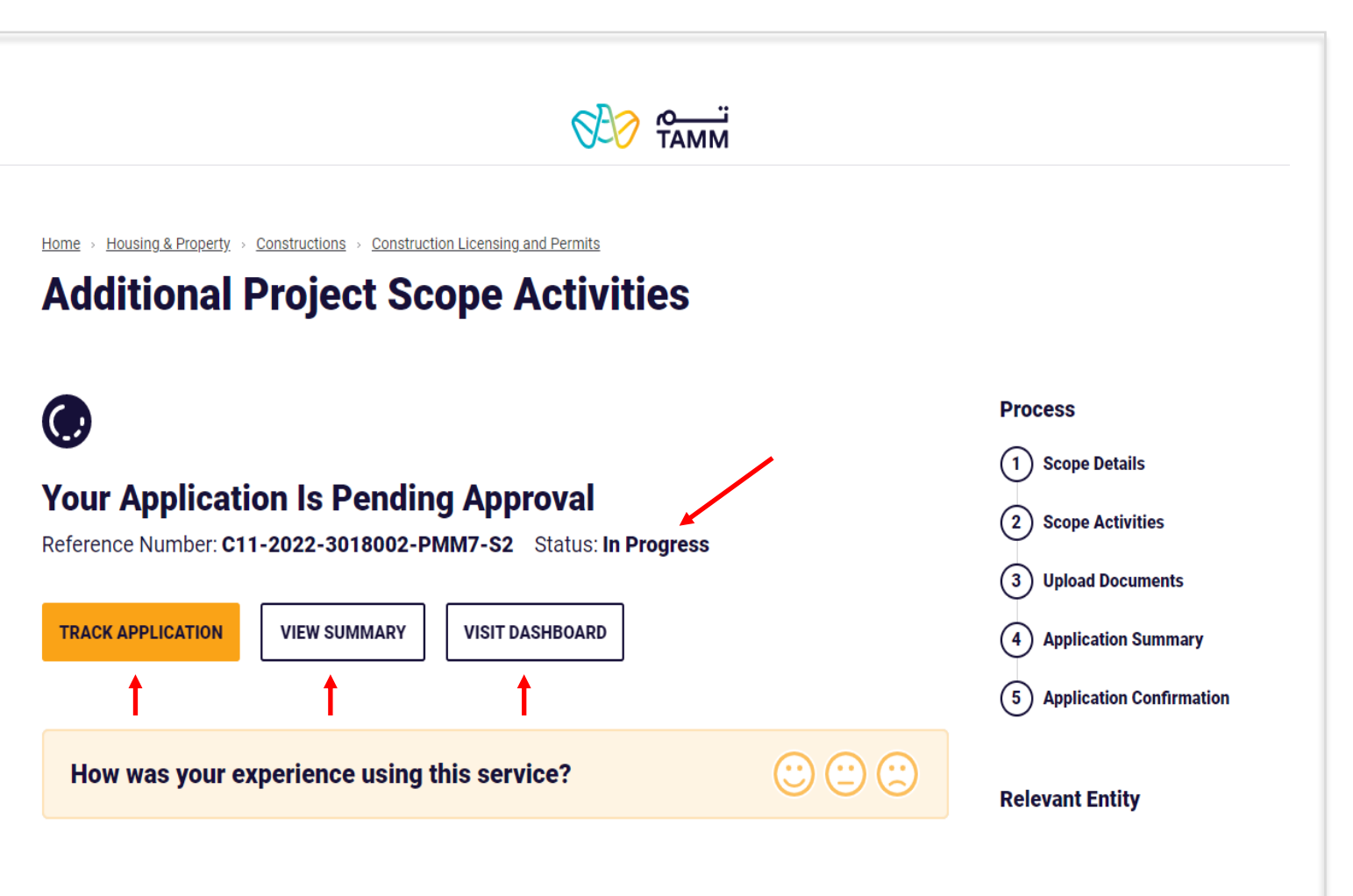

# **THANK YOU**

 $\bf{0}$ 

0

 $\overline{\mathbf{0}}$  and  $\mathbf{0}$  and  $\mathbf{0}$ 

O

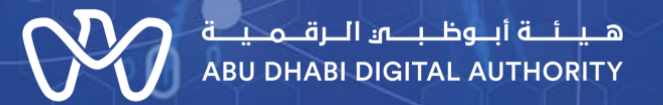

ര

 $\mathbf 0$